## **United States Court of Federal Claims**

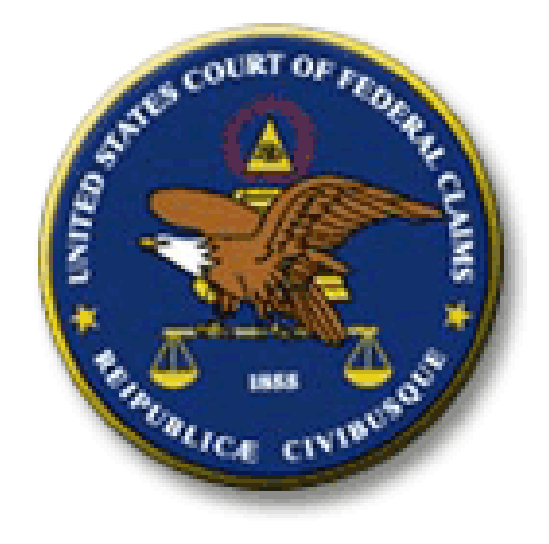

## **Notice of Appeal Filing Procedures**

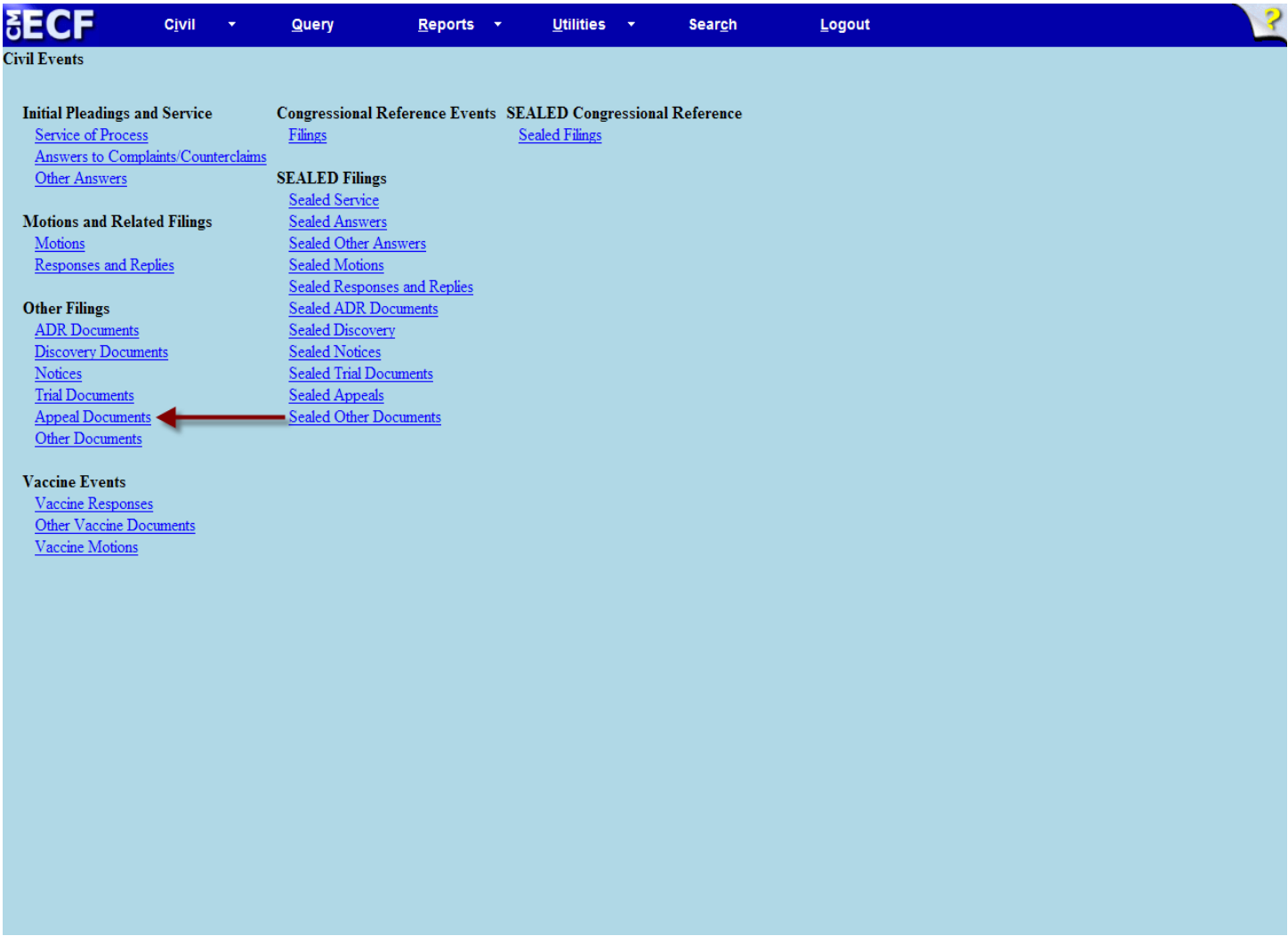

From the Civil Events menu - under the Other Filings category - select Appeal Documents.

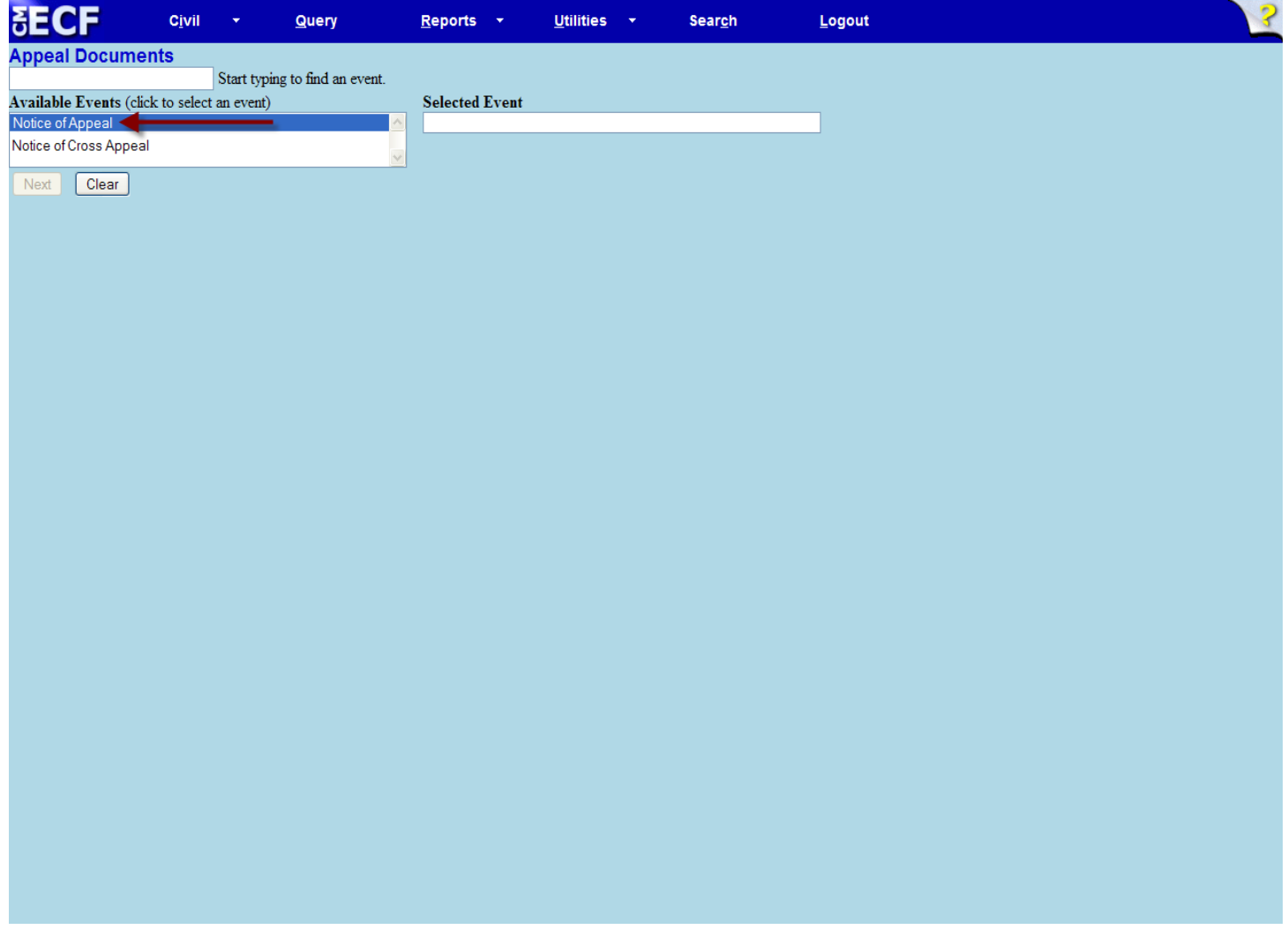

From the Appeal Documents menu select the proper event: Notice of Appeal or Notice of Cross Appeal.

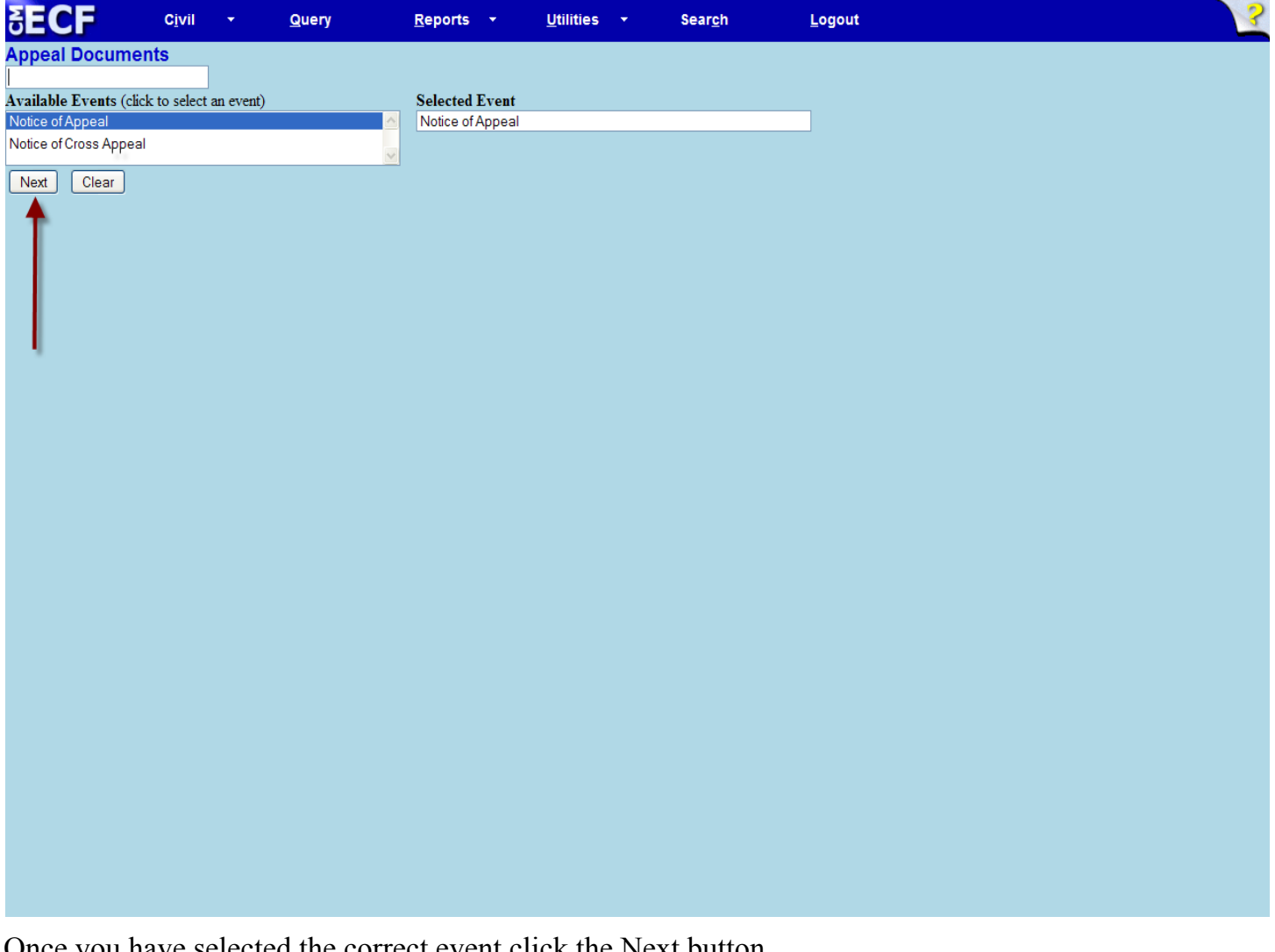

Once you have selected the correct event click the Next button.

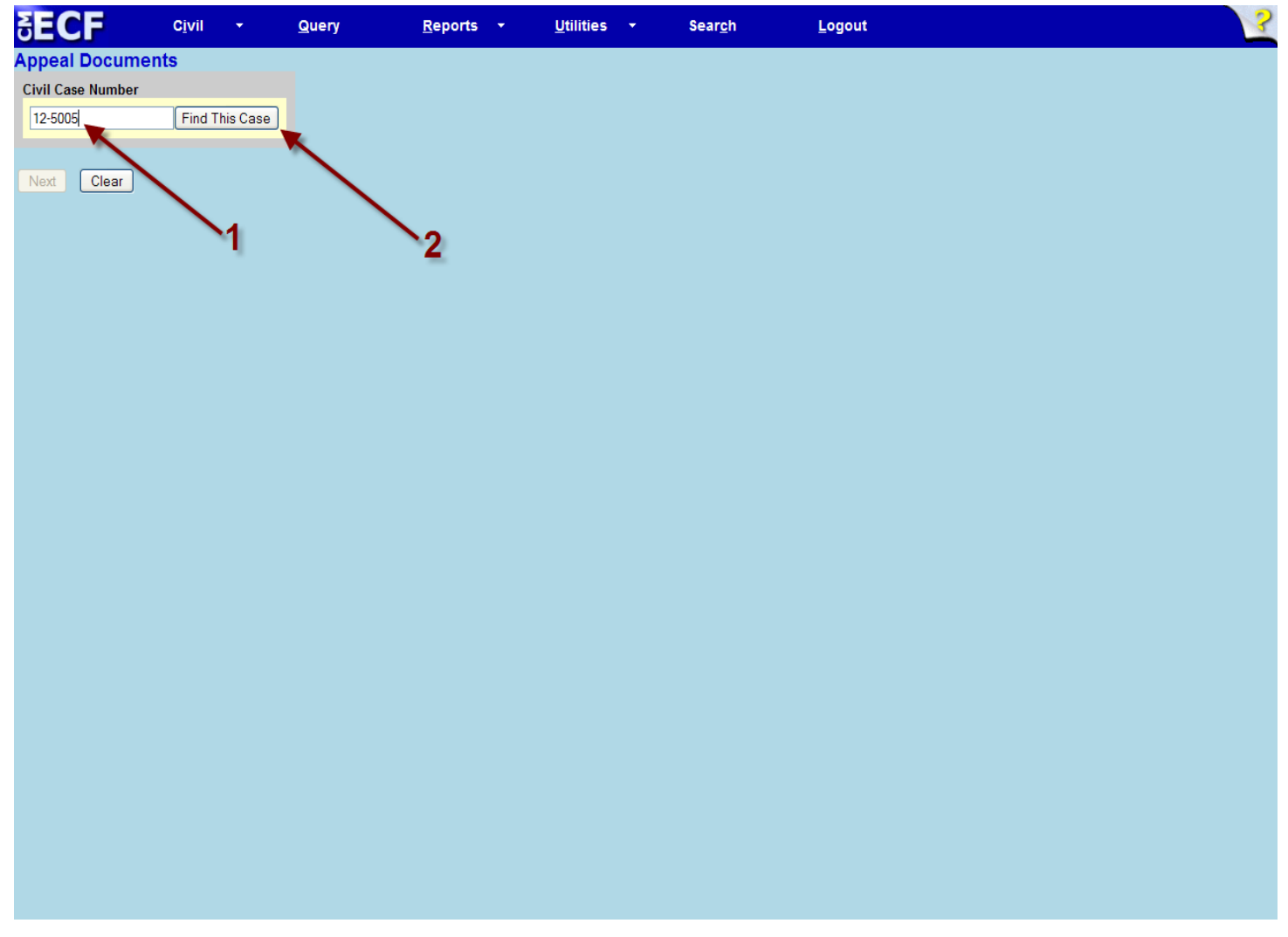

Enter your case number in the text box and click the Find This Case button.

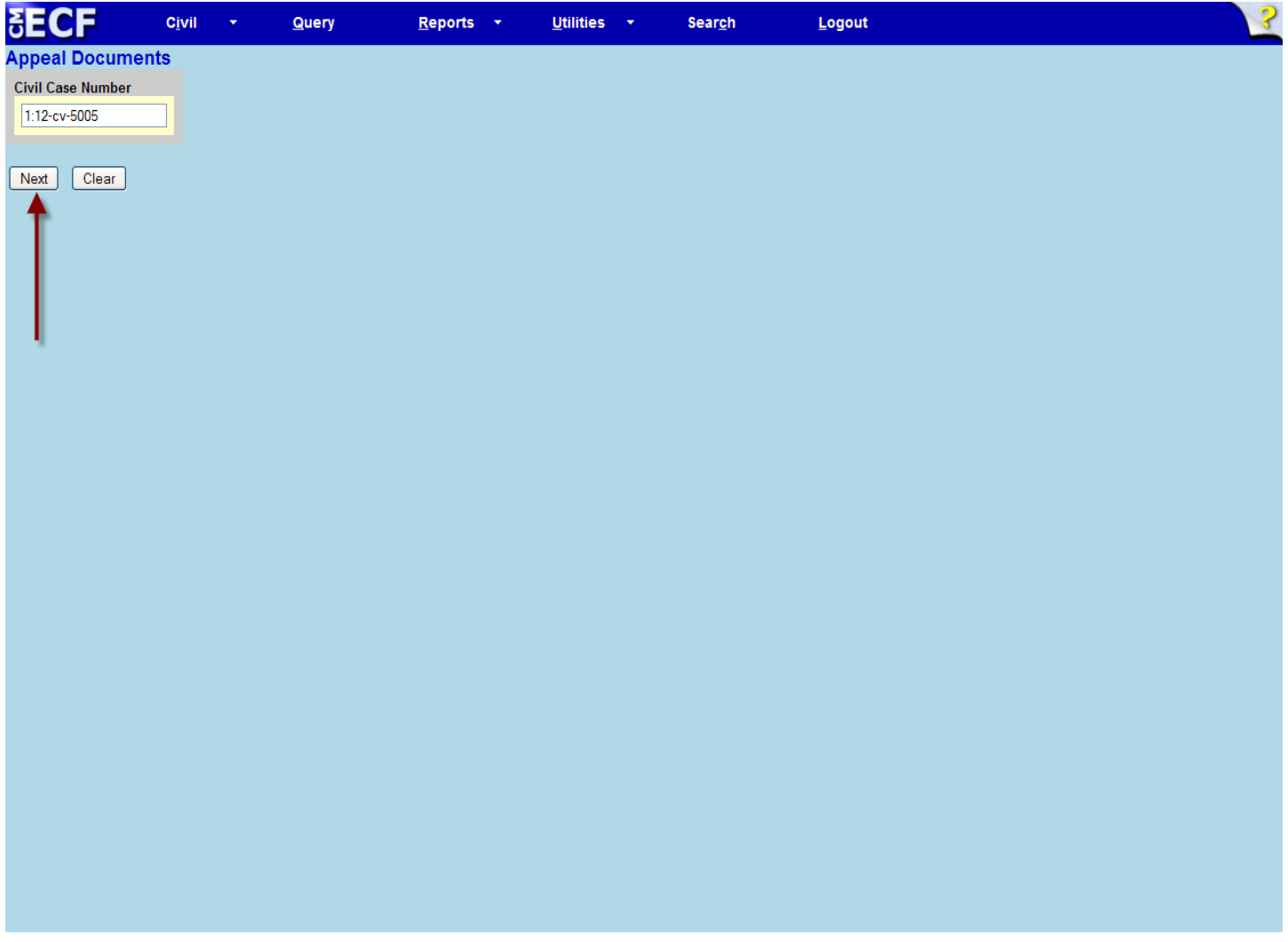

Verify that you have entered the correct case number and select the next button.

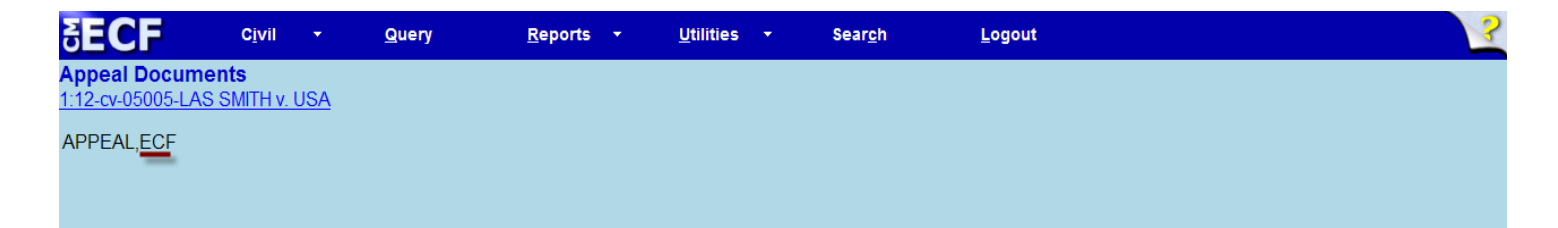

Please make sure the ECF flag is showing above (under the case number) before proceeding with an electronic filing.

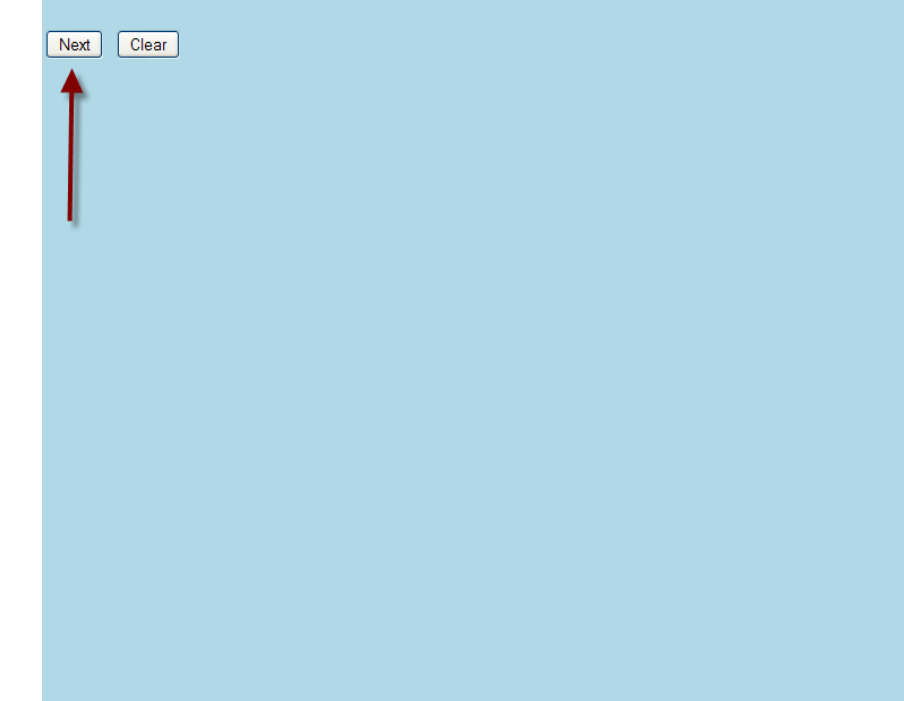

Verify that the ECF flag is present and select the next button.

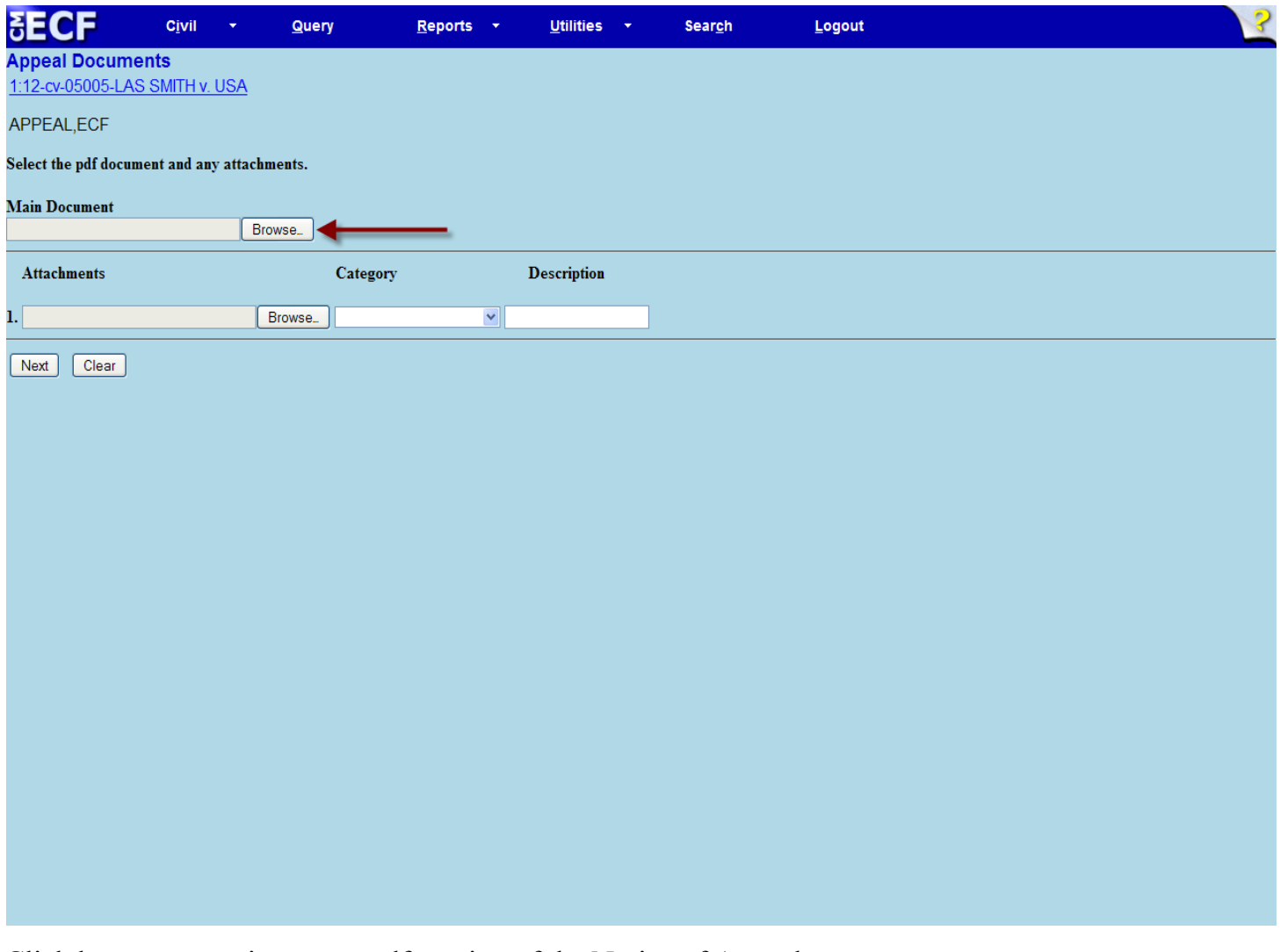

Click browse to retrieve your pdf version of the Notice of Appeal.

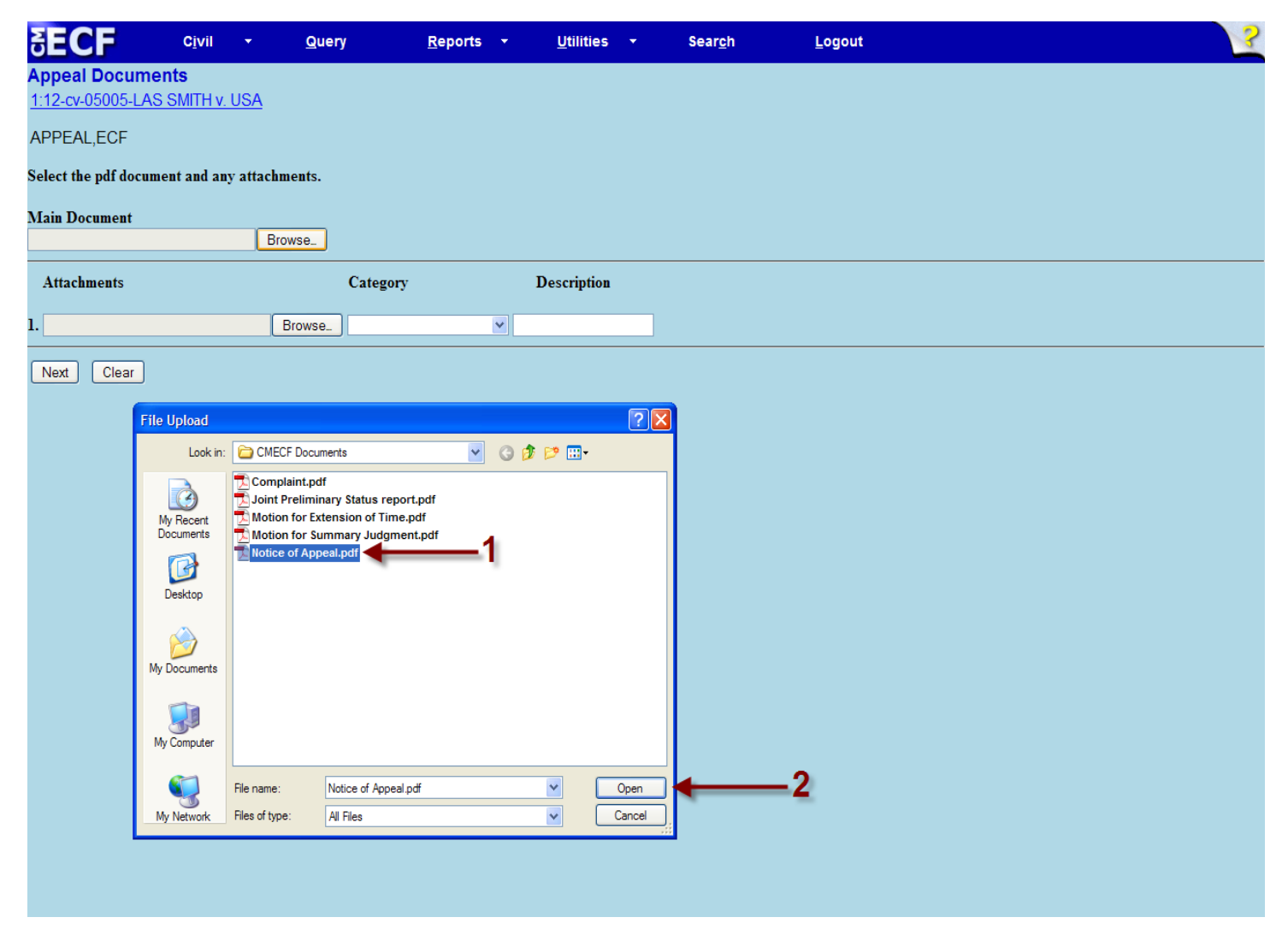

Once you have located and selected your pdf click the Open button to continue.

NOTE: If you would like to view the document before filing, please do so at this point.

This will be your only opportunity to do so before filing. This may be done by right clicking on the file and clicking on the Open with Acrobat or Open.

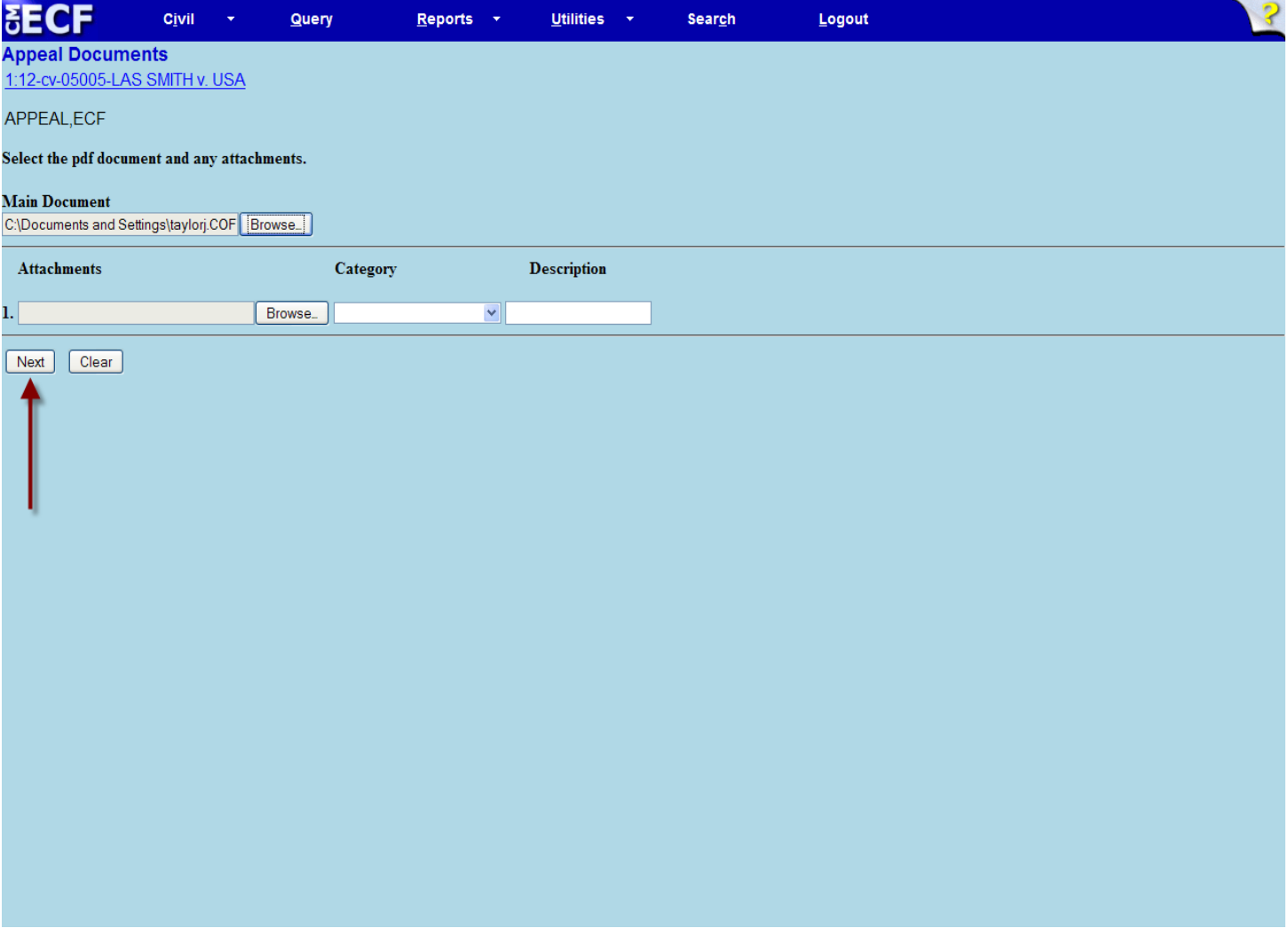

Click the Next button.

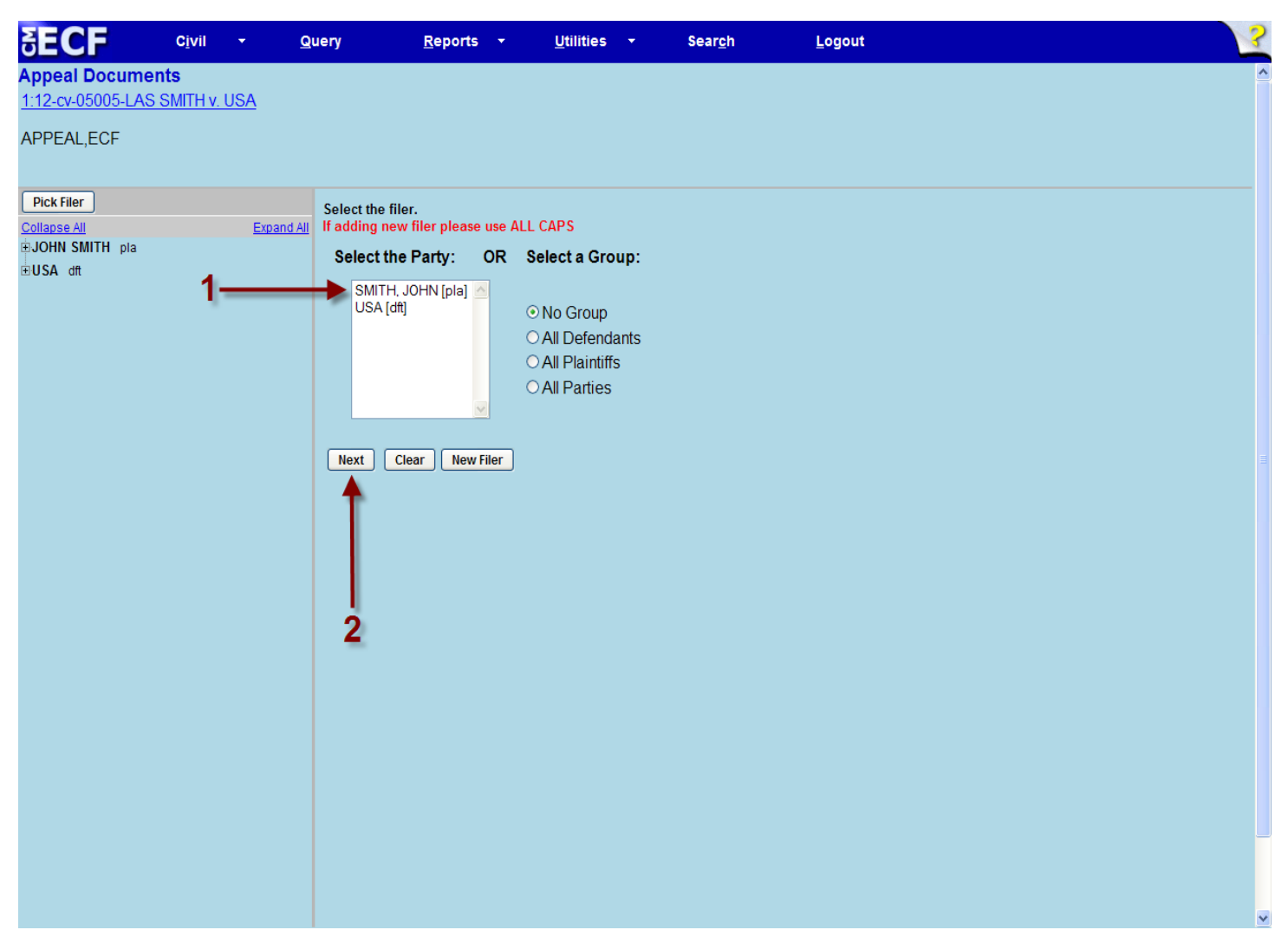

Select the proper filer of the Notice of Appeal by clicking on the appropriate party name and clicking the Next button.

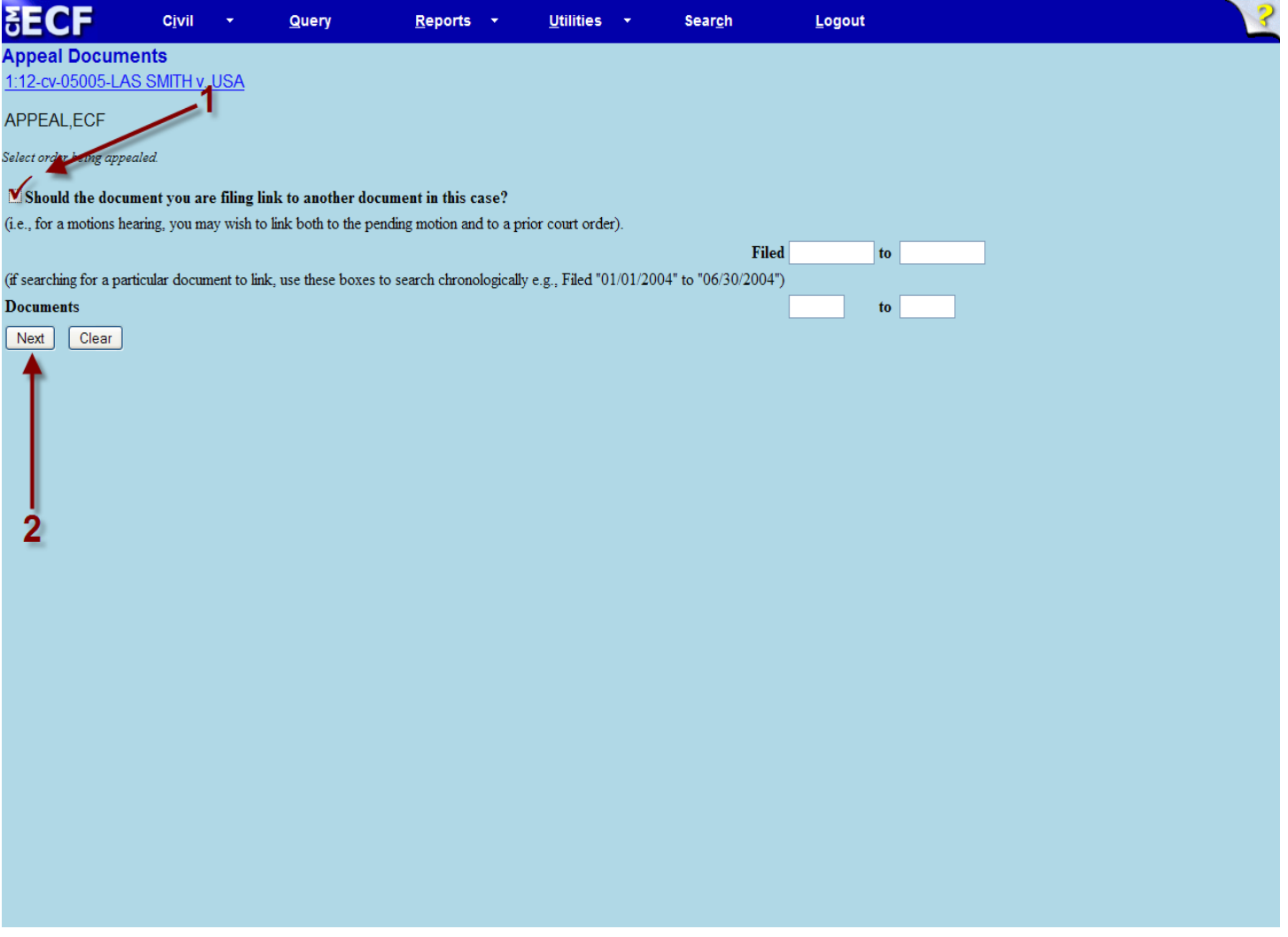

In order to link to the order being appealed, please check only the box noted above (please leave all other boxes blank) and then click the Next button.

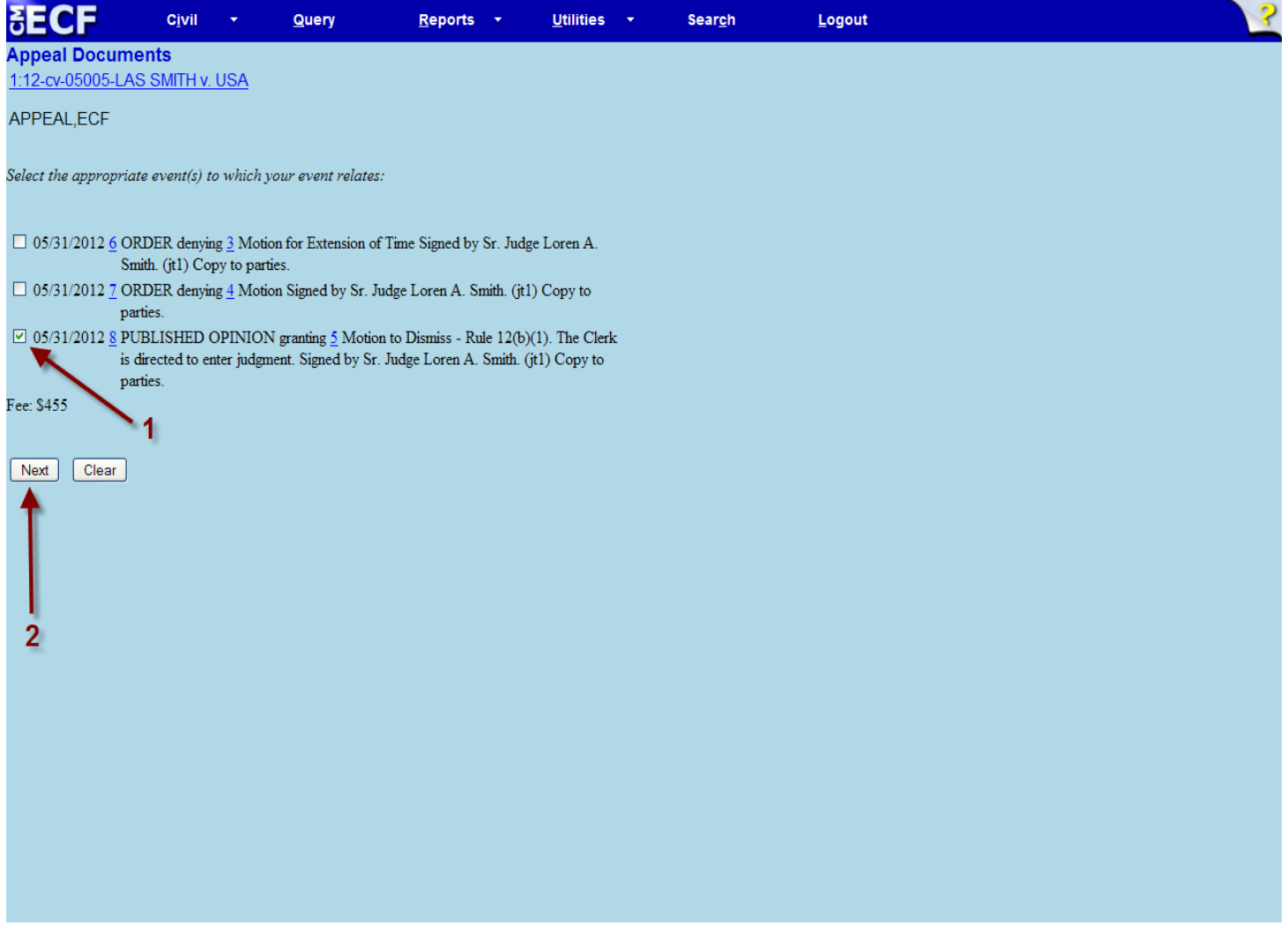

Check the appropriate box and click the Next button to continue.

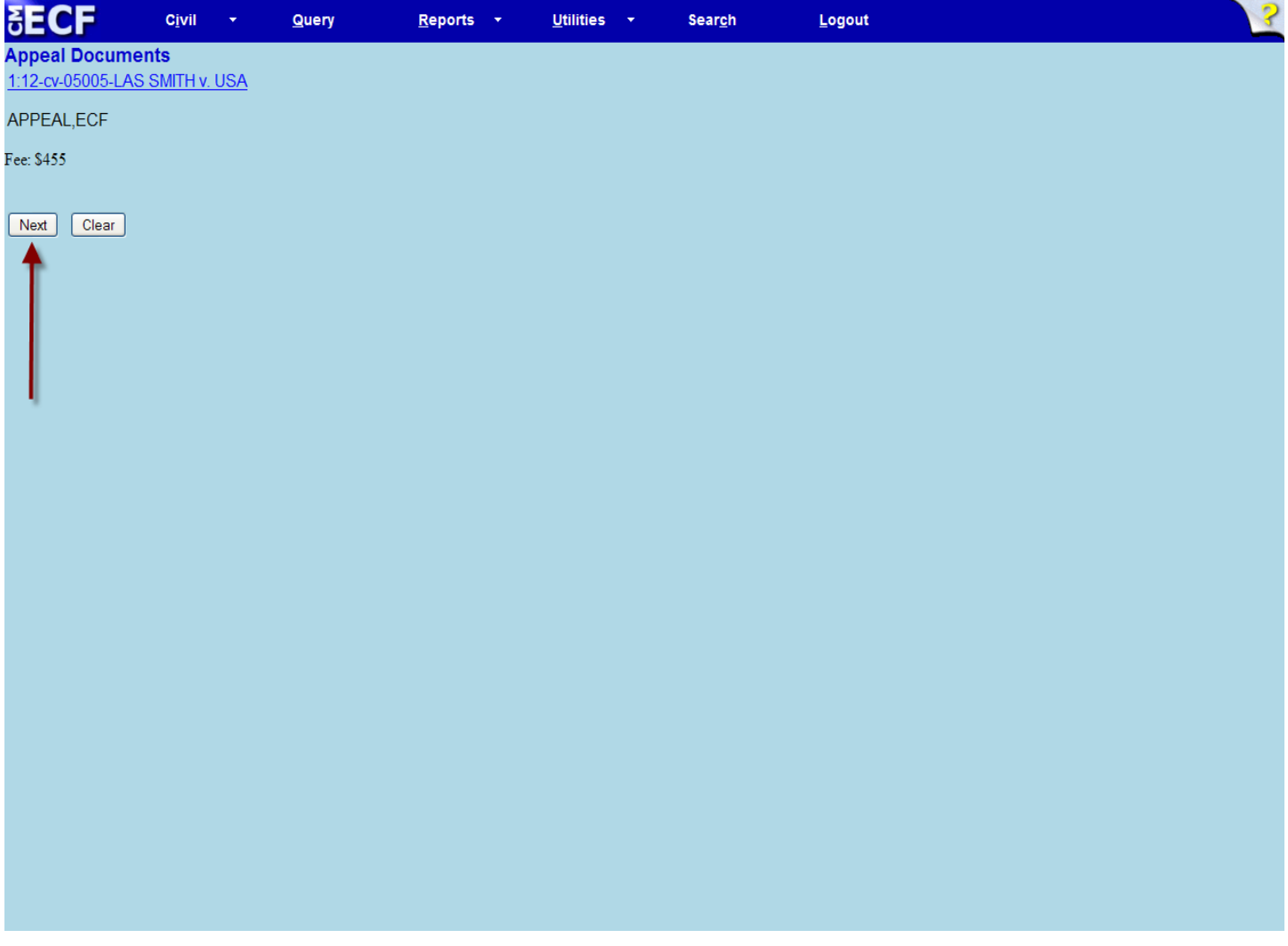

Click the Next button.

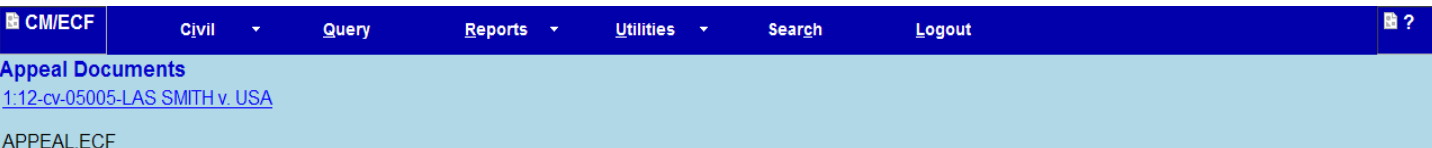

Now loading the payment processing screen. This process might take a few seconds.

The payment processing screen will now load, this may take a few minutes.

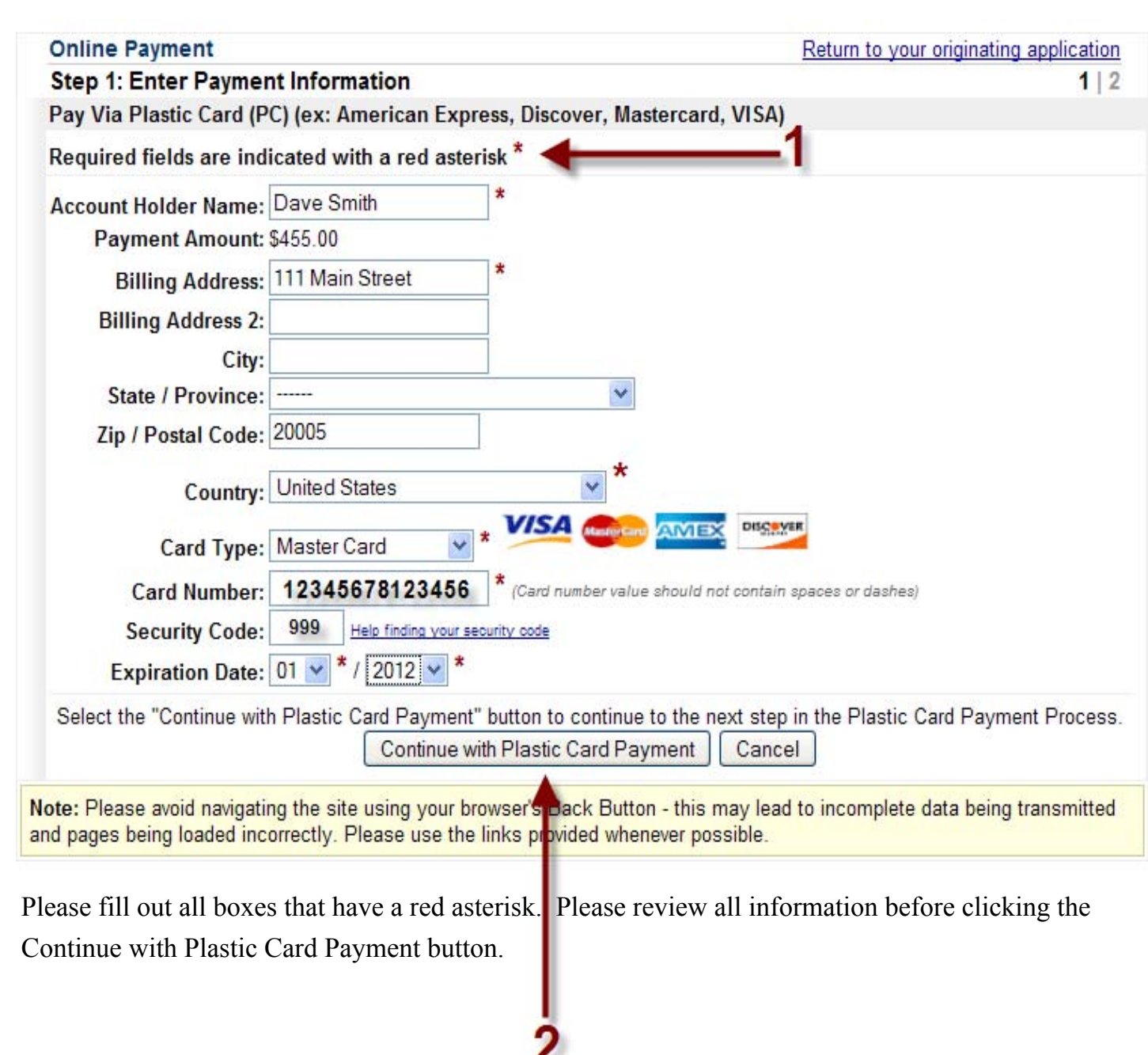

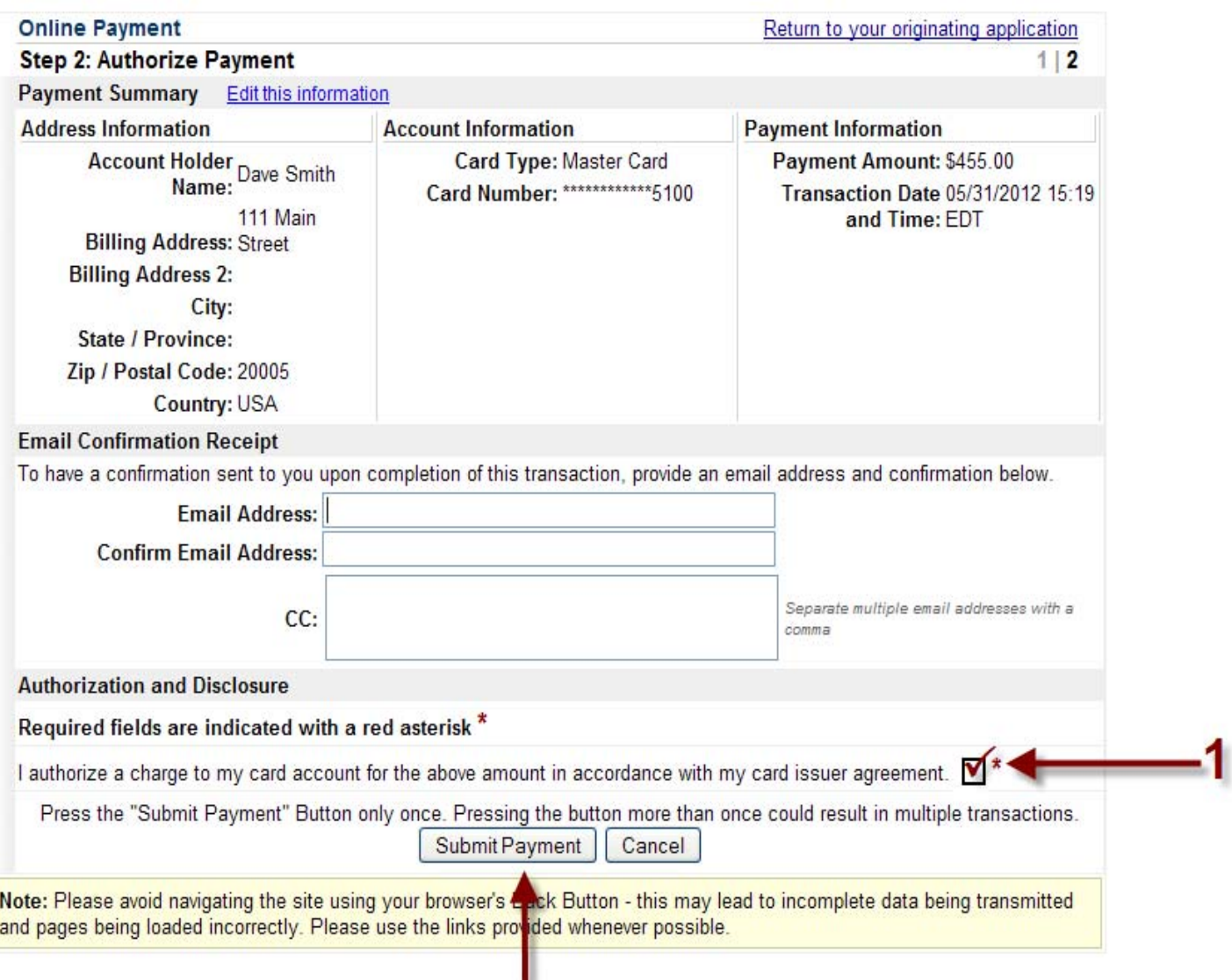

Please review all information and add an e-mail address. Pay gov will provide a confirmation e-mail to this address. You must check the box authorizing a charge to your card account. Click on the Submit Payment button.  $\overline{\mathbf{2}}$ 

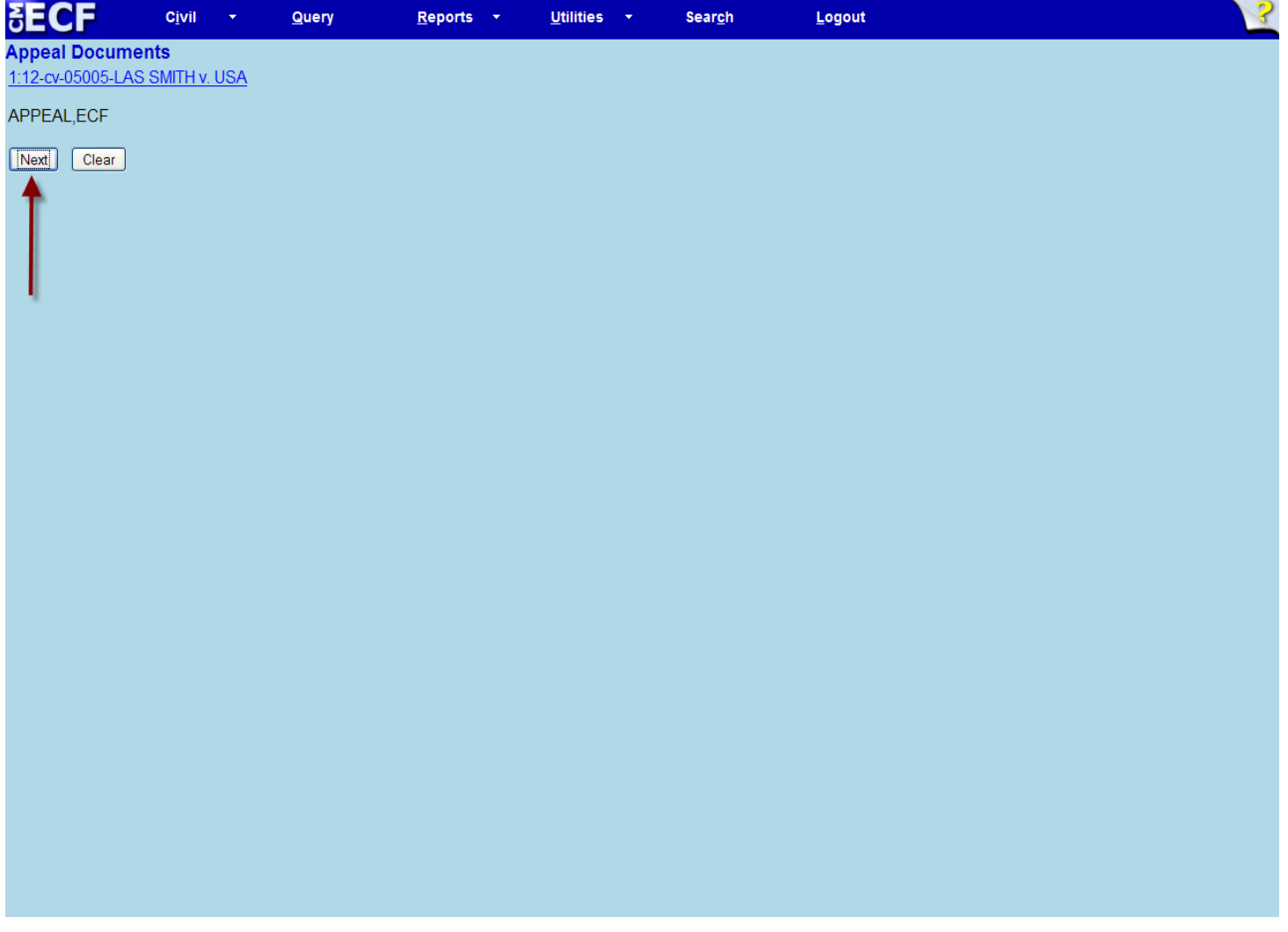

Click the Next button.

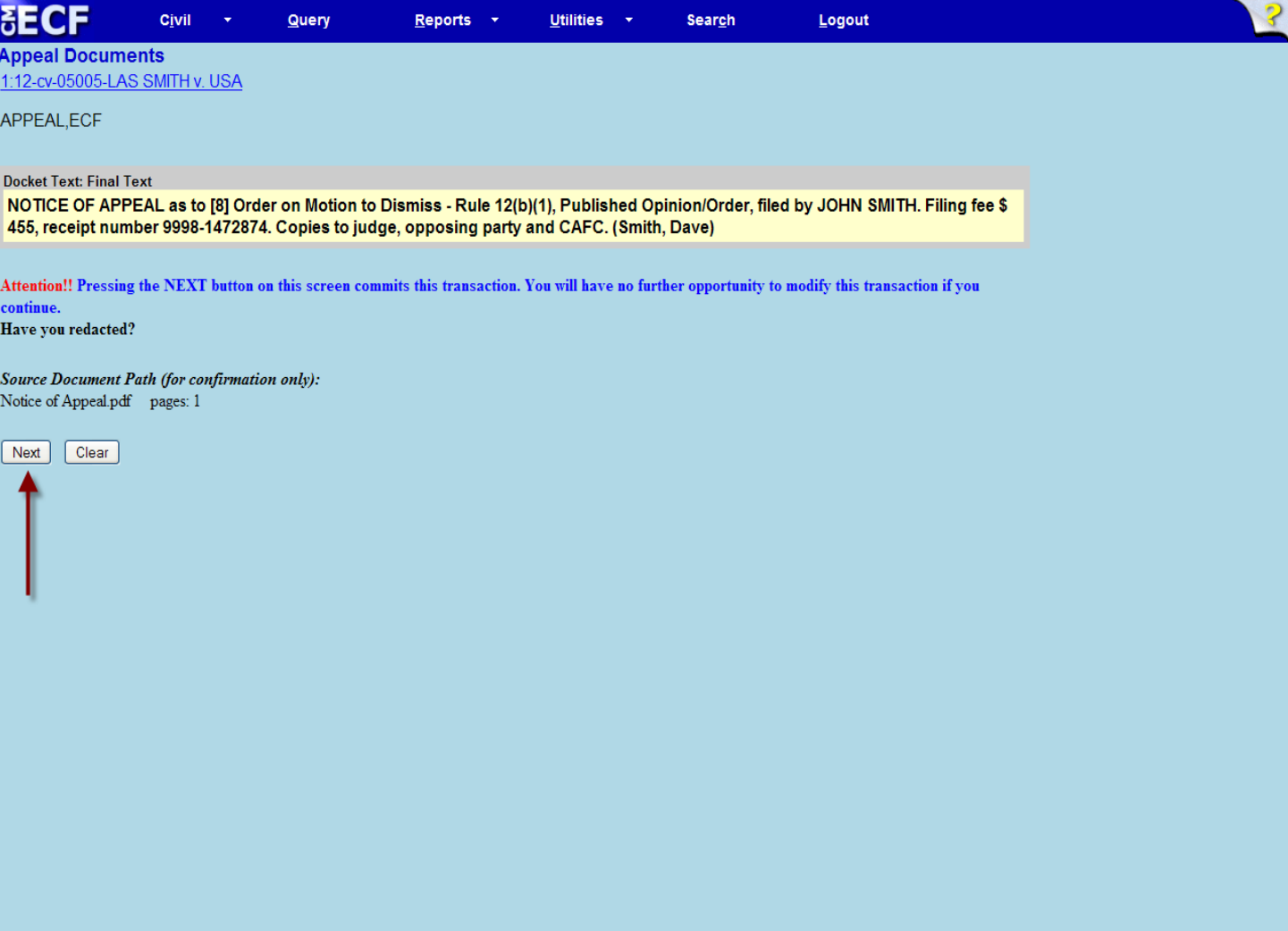

Click the Next button to finalize your docket entry.

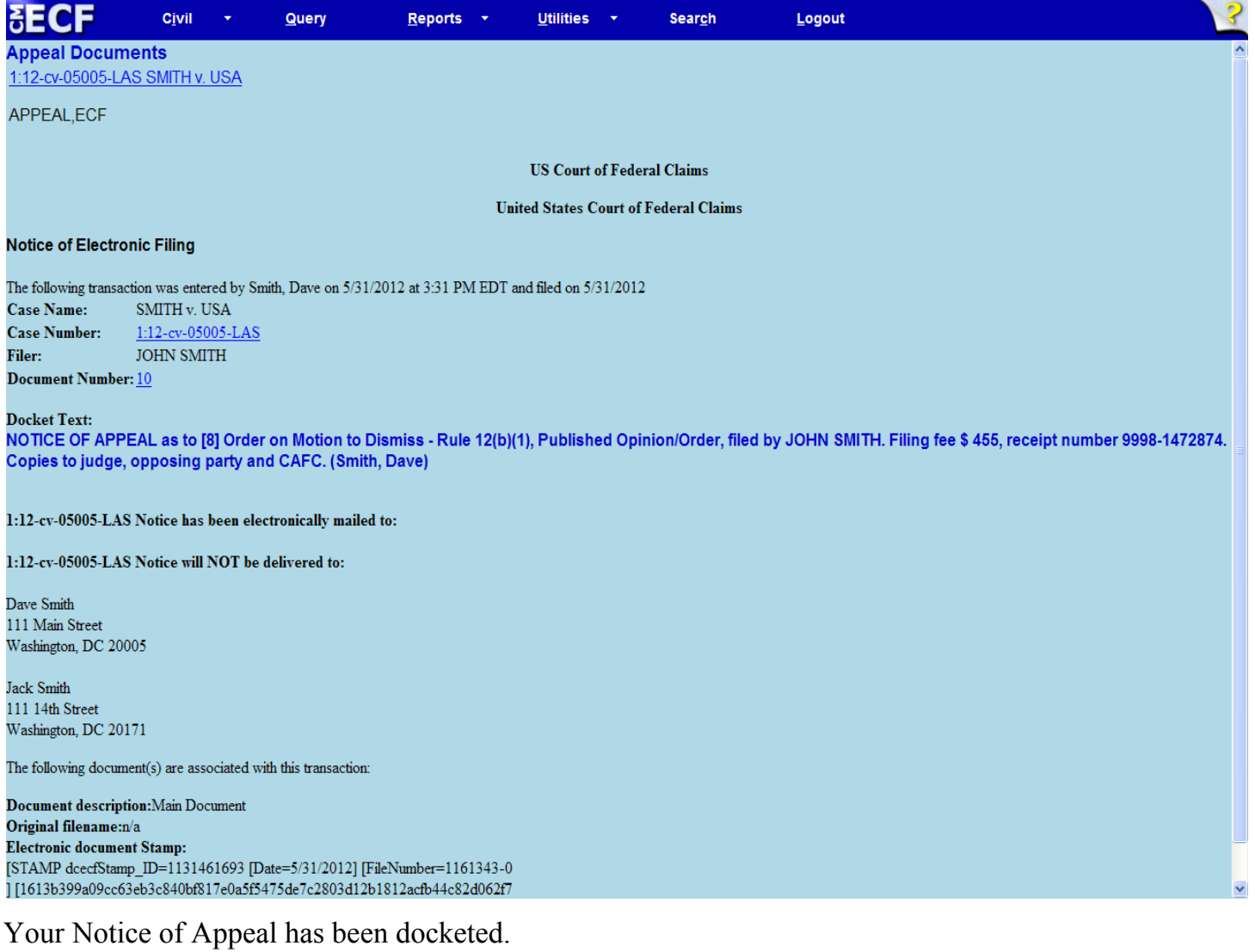